Léa-Zoom Procédure pour les cours à distance (étudiant) Version du 5 avril 2020

- 1. **POUR CEUX QUI SONT SUR PC**: Installer le client Zoom ou mettez-le à jour sur votre ordinateur:<https://zoom.us/client/latest/ZoomInstaller.exe> . Pour les MAC, le téléchargement se fera à l'étape 5.
- 2. Connectez-vous à Omnivox : [cvm.omnivox.ca](https://cvm.omnivox.ca/)
- 3. Ayez des écouteurs Vous devez avoir minimalement des écouteurs afin d'éviter de générer de l'écho.
- 4. Cinq (5) minutes avant votre cours, cliquez sur votre cours dans la section « Quoi de neuf »

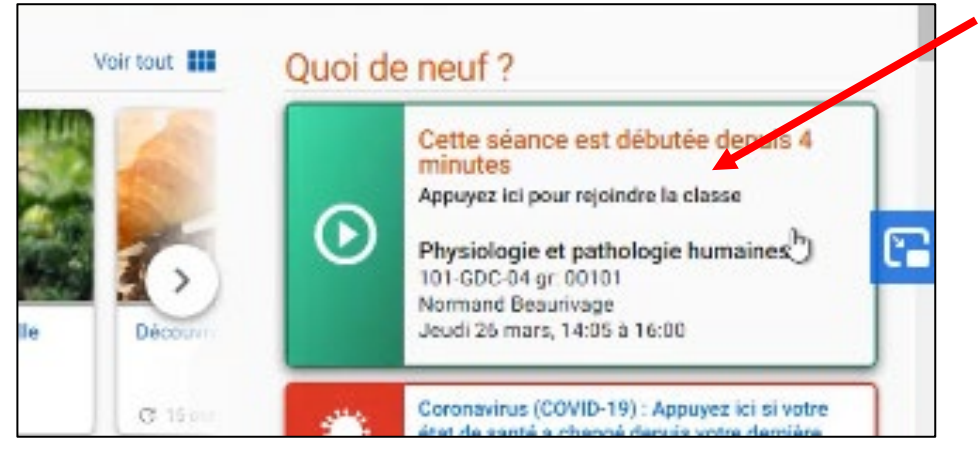

5. Si ce n'est pas déjà fait, à la première connexion Zoom vous demandera d'installer un module. Téléchargez-le et acceptez de l'installer.

Lorsque vous vous connecterez par la suite, acceptez d'ouvrir le lien « Zoom Meeting ».

6. Cliquez sur « Rejoindre l'audio par l'ordinateur »

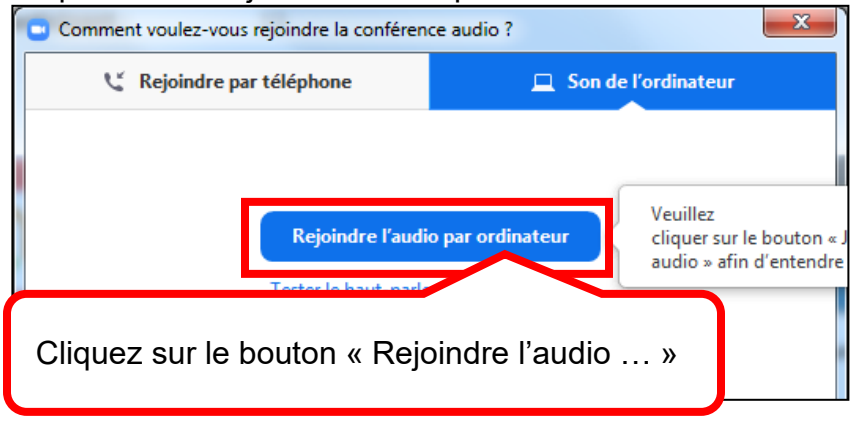

- 7. Vous serez temporairement dans une salle d'attente, le temps que votre enseignant vous admette.
- 8. Voici quelques instructions de base pour débuter

## **Pour activer votre caméra**

Bougez la souris pour voir le menu du bas puis cliquez sur l'icône de la caméra barrée.

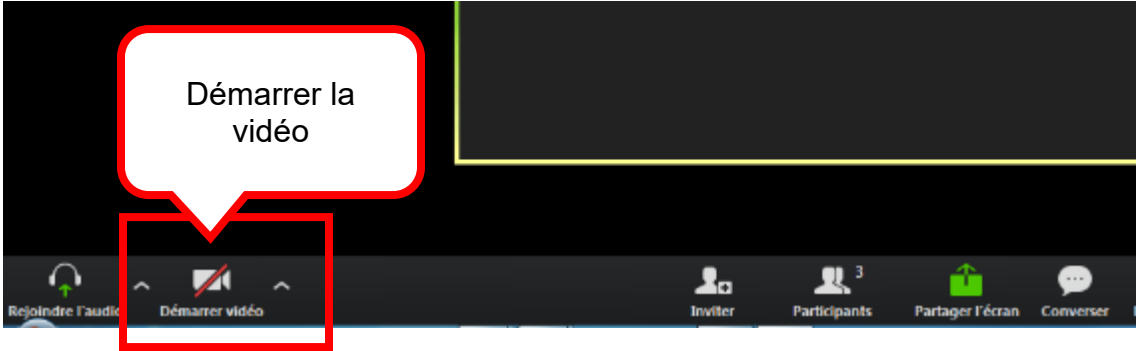

Si vous avez plus d'une caméra, vous pouvez choisir celle active. Cliquez sur la flèche, à droite de la caméra et choisissez la caméra.

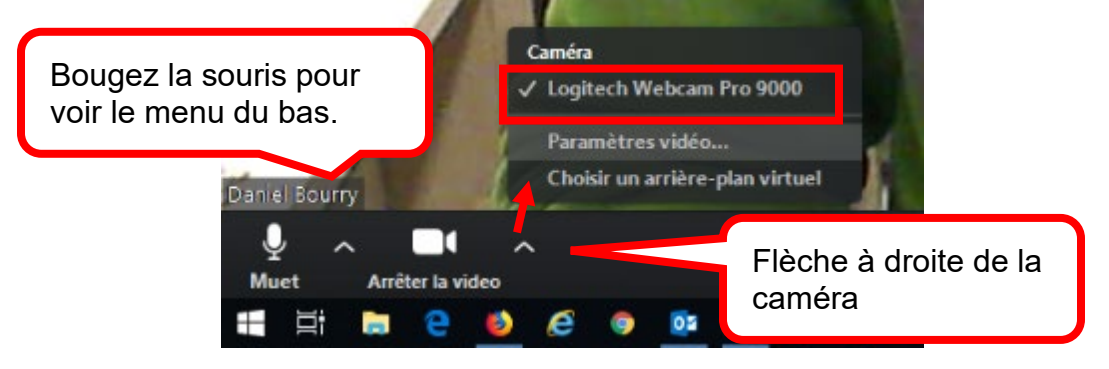

## **Pour activer votre micro**

Bougez la souris pour voir le menu du bas. Si le micro est barré d'une ligne rouge, cliquez dessus pour l'activer.

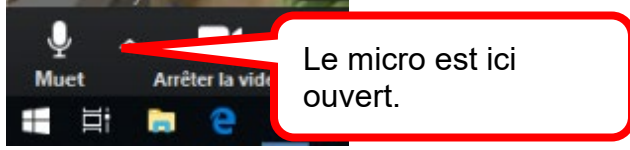

Si vous avez des problèmes de son, cliquez sur la flèche, à droite du micro, puis sur « Paramètres ».

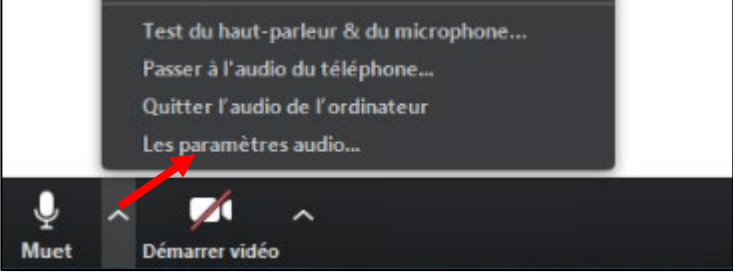

## **Pour « Chatter », affichez la fenêtre « Converser »**

Bougez votre souris pour afficher le menu du bas et cliquez sur « Converser».

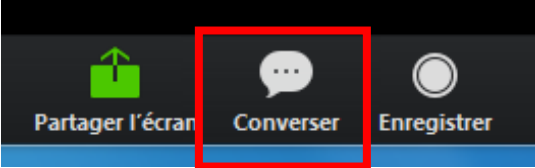

Entrez votre message adressé à tous dans le bas de la zone « Converser », puis cliquez sur la touche du clavier « Entrée » pour l'envoyer.

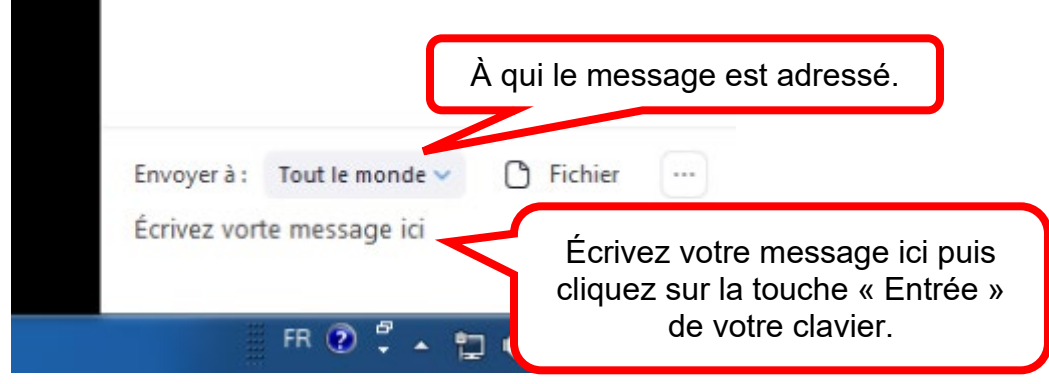